## **How to Upgrade the Firmware**

This application note describes how to manually upgrade the GDS-1000/ 1000A's firmware.

## Required equipments

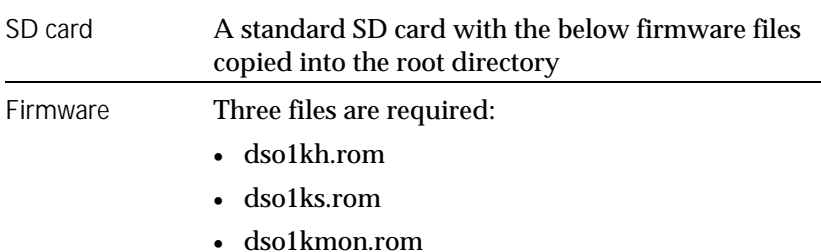

Front panel overview with items related to the upgrade

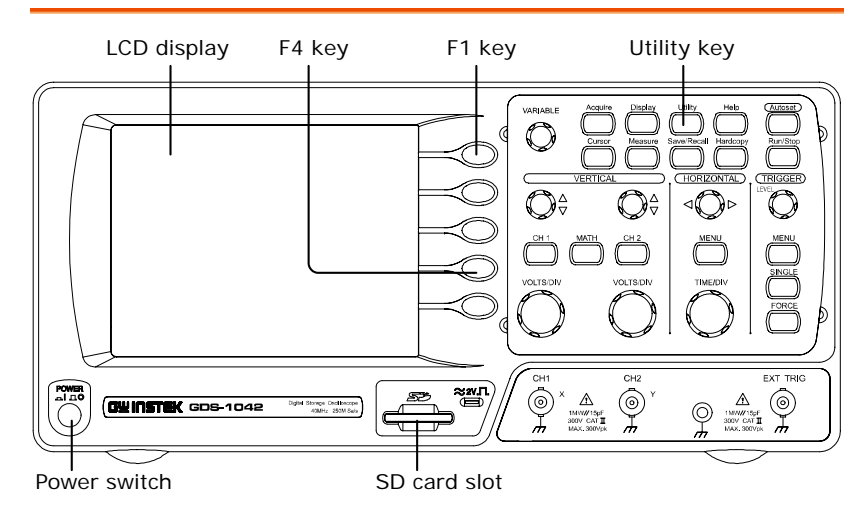

## Procedure

- 1. Inserting the SD card into the slot Insert the SD card including new firmware files into the GDS-1000/ 1000A's SD card slot.
- 2. Turning the GDS-1000 on Power the GDS-1000/ 1000A up and at the same time, press the F1 key several times. The GDS-1000/ 1000A should automatically boot in the firmware upgrade mode as in the snapshot below.

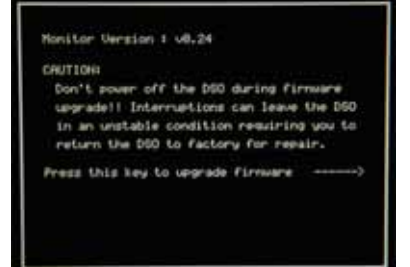

3. Upgrading the Press the F4 key. The GDS-1000/ 1000A firmware automatically starts upgrading the firmware.

> When the status indicator at the bottom of the display shows the "Upgrade Success!!" message, upgrading the firmware is completed.

 (ongoing) (completed) Upgrading.... Upgrade Success!!

4. Confirming the Power the GDS-1000/ 1000A off and on to reboot upgrade the system. Open the system information by pressing the Utility key  $\rightarrow$  System Info (F4).

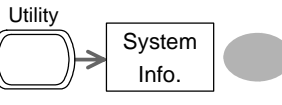

Check the firmware version in the system information screen that it is being updated.

Updating the firmware is completed